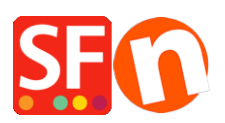

[Wissensdatenbank](https://shopfactory.deskpro.com/de/kb) > [Designs und Anpassung](https://shopfactory.deskpro.com/de/kb/design-and-customizations) > [Wie ändere ich die Anzeige meiner](https://shopfactory.deskpro.com/de/kb/articles/how-do-i-change-the-display-of-my-contact-details-on-the-contact-us-page) [Kontaktdaten auf der Seite "Kontakt"?](https://shopfactory.deskpro.com/de/kb/articles/how-do-i-change-the-display-of-my-contact-details-on-the-contact-us-page)

## Wie ändere ich die Anzeige meiner Kontaktdaten auf der Seite "Kontakt"?

Jobelle C. - 2021-11-06 - [Designs und Anpassung](https://shopfactory.deskpro.com/de/kb/design-and-customizations)

Sie können die Händlerdetails, die auf der Seite "Contact Us" angezeigt werden, verwalten: neu anordnen, sortieren oder einige Felder ausblenden. Beachten Sie die unten beschriebenen Schritte:

- 1. Öffnen Sie Ihren Shop in ShopFactory
- File Edit View Publish Services Settings Designer Languages Total Care Help 5  $\oplus$  New  $\uparrow$  Open  $\downarrow$  Save  $\bigcirc$  Find  $\Box$  Central Publish - $\overline{\phantom{a}}$ Page 5 Sub-page **Edit Page E** ShopFactory Central Contact details isite **Translate** n Home Customer details Navigation 1 Website classification About Central Privacy Search engine Meta tags Terms Password protection Checkout Contact Payment methods accepted Favorites Currencies accepted Shop by Brand **Specials** Shipping charges Navigation 2 **Taxes** SFX-015 1 E- SFX-018-300x300 Shop wide discounts My Products Find SFX-019 300x300 **Custom Website contents E-** SFX-029\_1 **E** SFX-031\_1 **Edit Website Footer E** SFX-089\_1 Stock levels  $F$  SFX-100 1
- 2. Klicken Sie auf die zentrale Dropdown-Schaltfläche -> wählen Sie "Kontaktdetails".

3. Geben Sie auf der Seite Kontaktdetails alle Informationen über Ihr Unternehmen ein

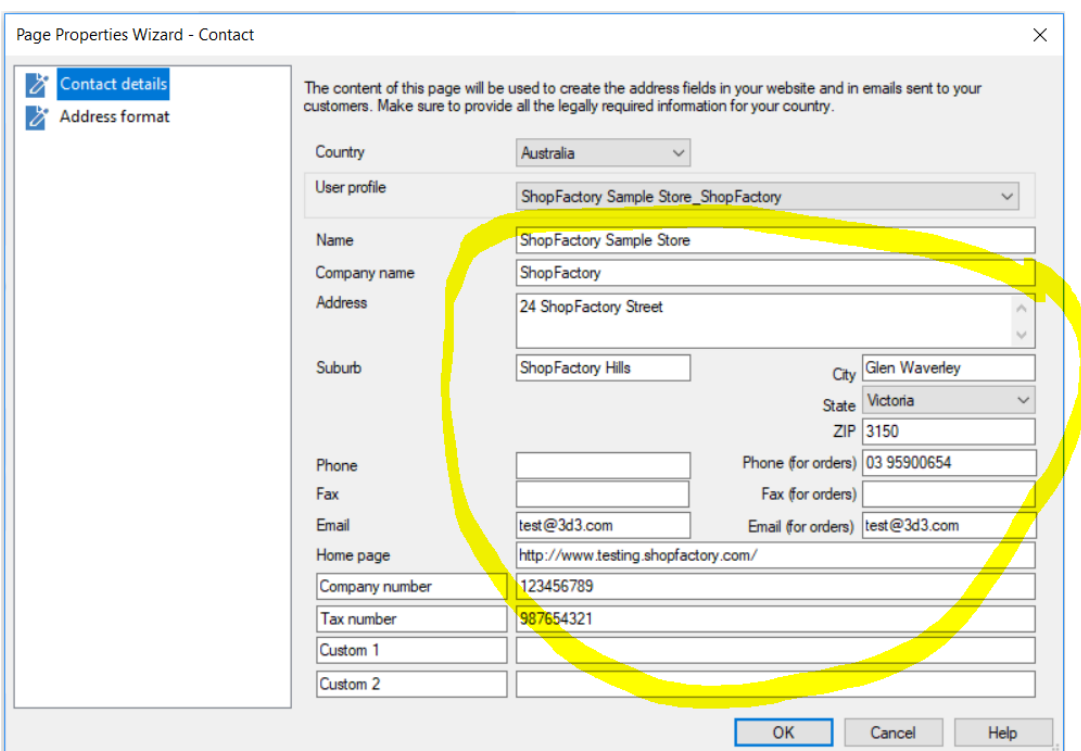

4. Um die Anzeige Ihrer Kontaktdetails zu verwalten, klicken Sie im Assistenten für die Seiteneigenschaften auf Adressformat - hier können Sie die Reihenfolge der Anzeige Ihrer Kontaktdetails ausblenden und ändern. Spielen Sie mit der Bearbeitung herum, um die Anzeige Ihrer Felder zu ändern.

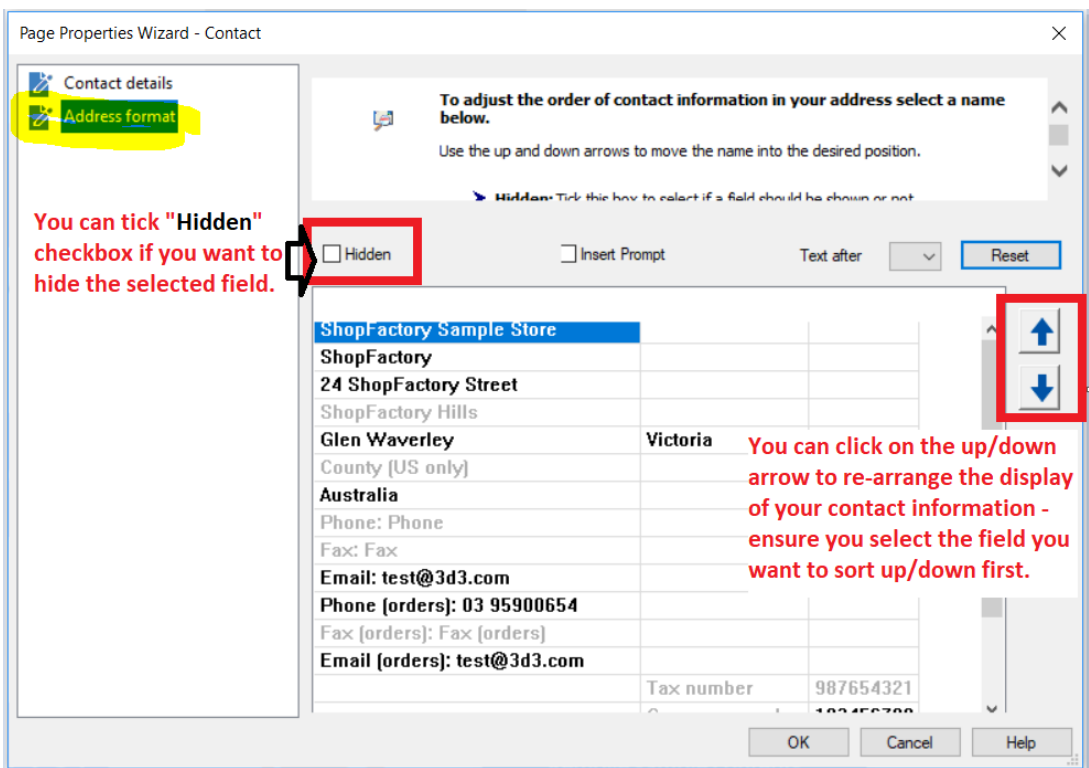

- 5. Klicken Sie auf Ok
- 6. Speichern und Vorschau des Shops im externen Browser

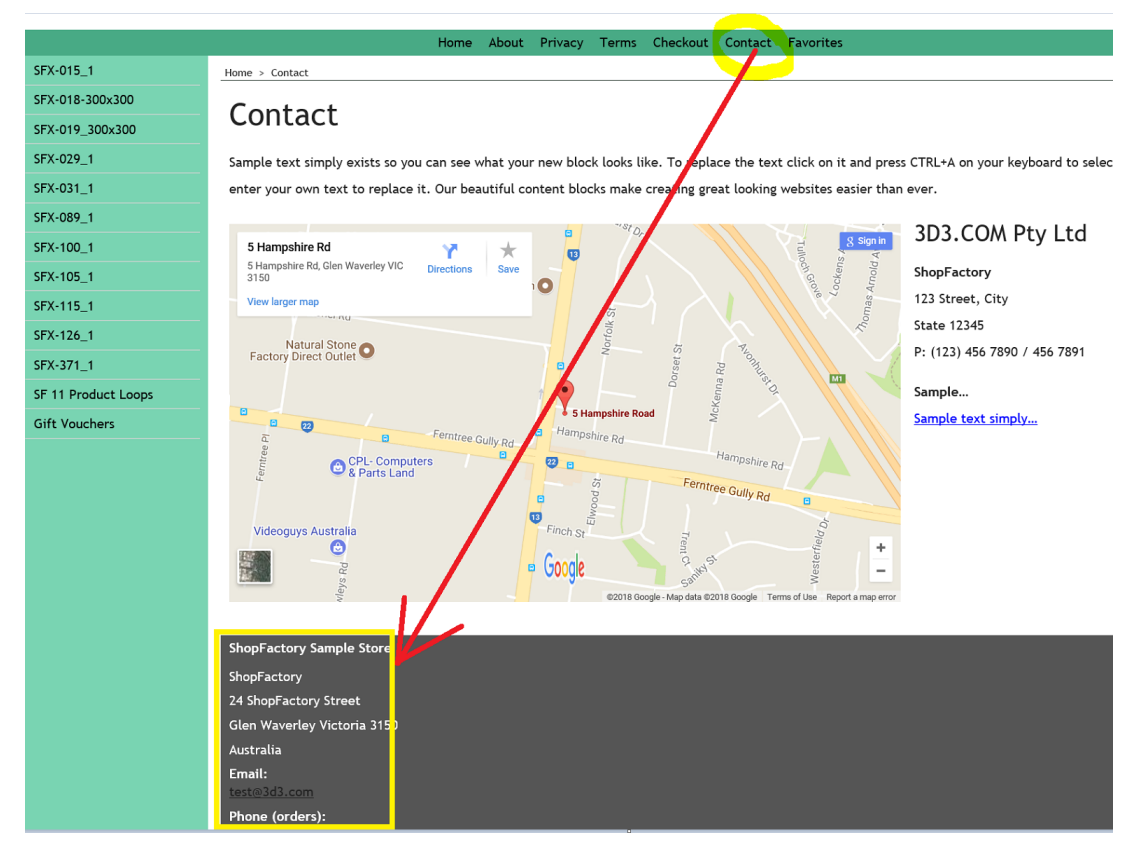

7. Veröffentlichen Sie Ihren Shop erneut, damit die Änderungen online hochgeladen werden